# 在交換機上配置Bonjour設定

## 目標 Ī

Bonjour是Apple的一項技術,它允許同一網路上的裝置互相發現和連線,而無需任何額外配置。最 新的思科S系列交換機能夠廣播Bonjour Discovery資料包,用於通告它們提供的服務。這些通告可 由網路上的其他裝置讀取,例如網路管理工具或第三方應用程式。

本文的目標是向您展示如何在交換機上配置Bonjour設定。

## 適用裝置 Ĭ.

- Sx250系列
- Sx350系列
- SG350X系列
- Sx550X系列

## 軟體版本

● 2.3.5.63

## 配置Bonjour設定 Ī

步驟1.登入到交換機的基於Web的實用程式,然後選擇Administration > Discovery - Bonjour。

附註:可用選單選項可能會因裝置型號而異。在本示例中,使用了SG350X-48MP。

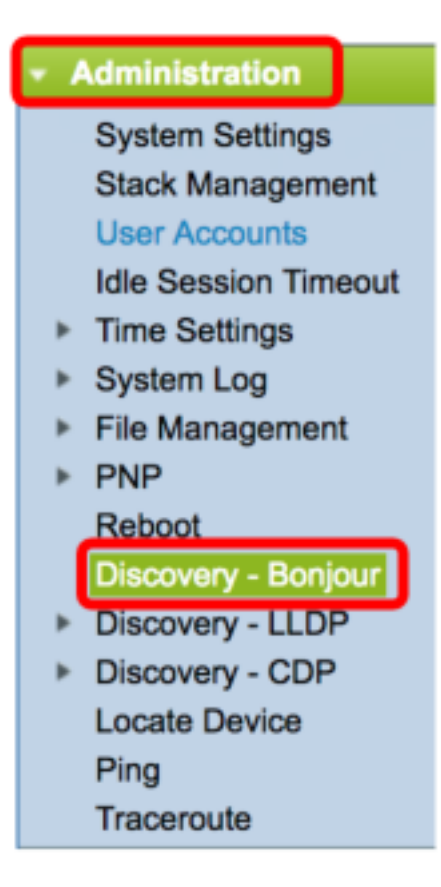

步驟2.(可選)選中Discovery區域中的Enable覈取方塊以啟用Bonjour。

附註:此功能預設啟用。

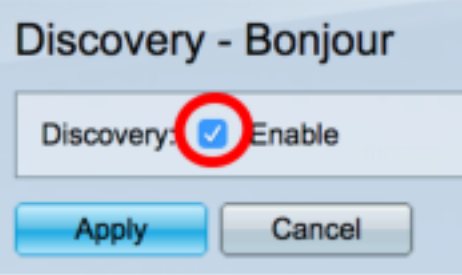

附註:如果禁用Bonjour,交換機將停止傳送Bonjour發現通告,並停止偵聽其他裝置傳送的 Bonjour發現通告。

步驟3.按一下Apply。

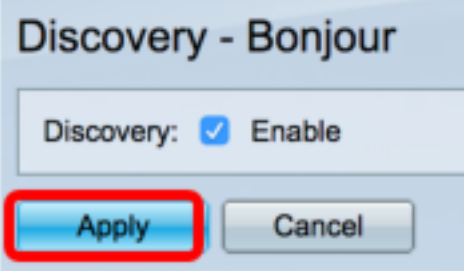

步驟4. Bonjour發現介面控制表顯示了啟用Bonjour的介面。要新增介面,請按一下Add...按鈕。

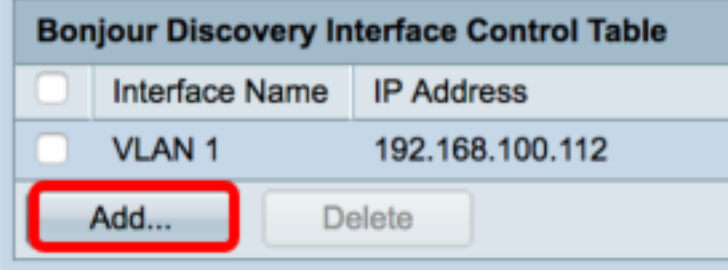

步驟5.在Interface區域中,從相應的下拉選單中選擇要新增到表中的介面型別。如果介面分配了 IP地址,則顯示該地址。

附註:在本示例中,選擇了裝置1的GE5介面。

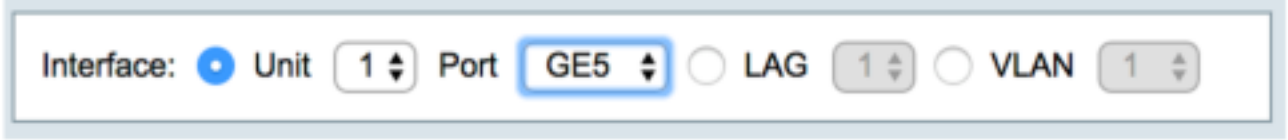

步驟6.按一下Apply,然後按一下Close。

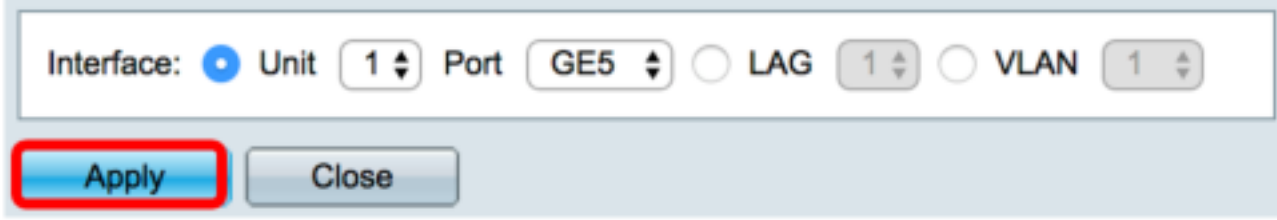

步驟7.(可選)要從表中刪除條目,請選中介面的覈取方塊,然後按一下Delete按鈕。

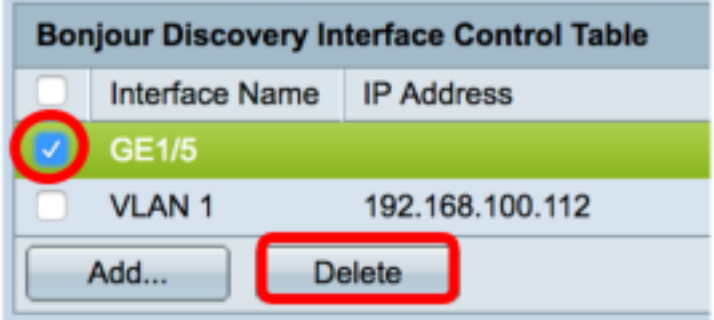

附註:在本示例中,選擇了裝置1的GE5介面。

步驟8.(可選)按一下Save,將已設定的設定儲存到啟動組態檔中。

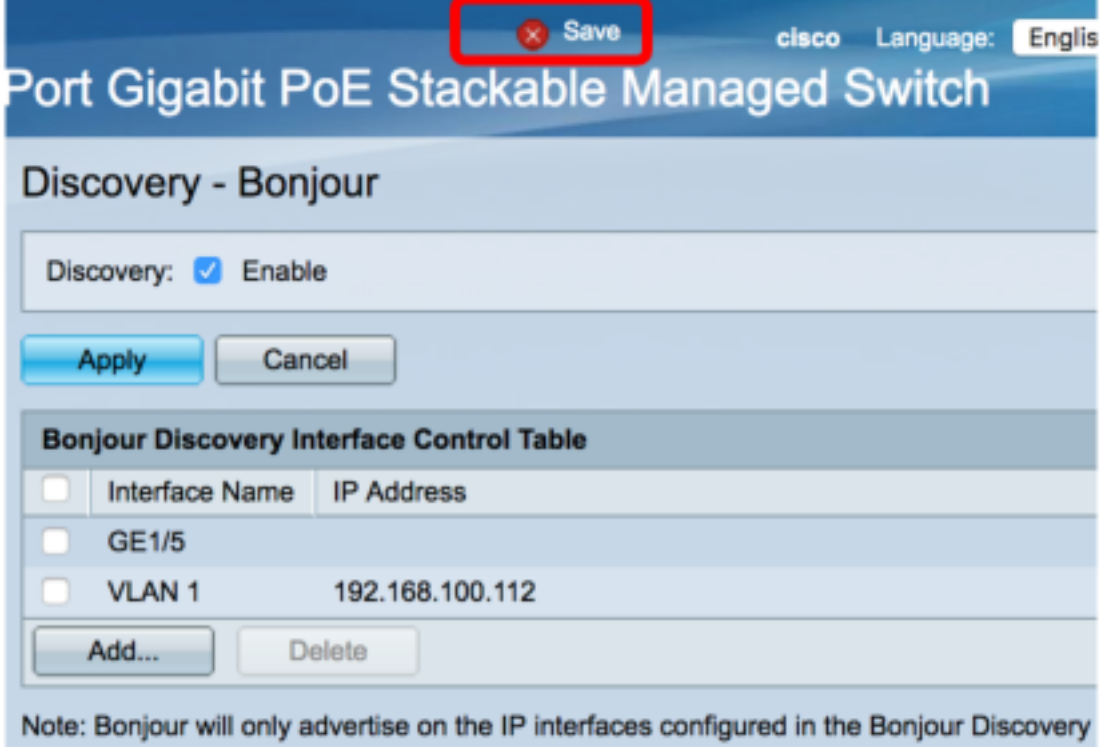

現在,您應該已經成功地在交換機上配置了Bonjour設定。